# Performance and load testing with k6

OWthateyou'll learn Pre-requisites

- KPI Define tests using k6
  - • GDefined KRIsjtrun the test and push the test report to Xray
- Integrating Walidateain Jira that the test results are available

° API

- Junit results
- Tips
- References

Source-code for this tutorial

· code is available in GiHub

## Overview

k6 is an open source load testing tool that uses Javascript to write the tests.

Checks and Thresholds are available out of the box for goal-oriented, automation-friendly load testing.

k6 also has a Cloud version that is a commercial SaaS product, positioning itself as a companion for the k6 open source solution.

## Pre-requisites

For this example, we will use k6 to define a series of Performance tests.

We will use the Thresholds to define KPIs, that will fail or succeed the tests.

We will need:

- Access to a demo site that we aim to test
- Understand and define Keep Performance Indicators (KPI) for our performance tests
- k6 installed

Start by defining a simple load test in k6 that will target a demo site (travel agency) supplied by BlazeMeter that you can find here.

The test will exercise 3 different endpoints:

- Perform GET requests to the "/login" endpoint
- Perform POST requests to "/reserve" endpoint (where we will attempt to to reserve a flight from Paris to Buenos+Aires)
- Perform POSt requests to "/purchase" endpoint (where we will try to acquire the above reserved flight adding the airline company and the price)

To start using k6 please follow the documentation.

In the documentation you will find that there are several ways to use the tool and to define performance Tests, on our case we are targeting to have requests that will exercise some endpoints in our application and that will produce a failed or successful output based on the KPIs that are suited for our application. Keep in mind that we also want to execute these Tests in a CI/CD tool and ingest the results back to Xray.

The tests, as we have defined above, will target three different endpoints, for that we have started by writing a *default function()*.

# k6Performance.js ... export default function () { ...

Next we have created three objects that are mirroring the operations we want to exercise:

- loginReq
- reserveReq
- purchaseReq

For each, we have defined the endpoint we want to access, the parameters needed to perform the operation; that are previously defined in constants. And finally, set the Tests to run in parallel, in a batch, as you can see below:

#### k6Performance.js

```
const BASE_URL = 'http://blazedemo.com';
const reserveParams = new URLSearchParams([
  ['fromPort', 'Paris'],
  ['toPort', 'Buenos+Aires'],
1);
const purchaseParams = new URLSearchParams([
  ['fromPort', 'Paris'],
  ['toPort', 'Buenos+Aires'],
  ['airline', 'Virgin+America'],
  ['flight', '43'],
['price', '472.56']
]);
let loginReq = {
  method: 'GET',
  url: BASE_URL+'/login',
let reserveReq = {
    method: 'POST',
    url: BASE_URL+'/reserve.php',
    params: {
      reserveParams,
};
let purchaseReq = {
  method: 'POST',
  url: BASE_URL+'/purchase.php',
  params: {
    purchaseParams,
  },
};
let responses = http.batch([loginReq, reserveReq, purchaseReq]);
```

Notice that this is only one of the possibilities to define a load test, k6 have very different ways to support your performance testing, for more information please check the documentation.

After having all of that defined we need to instruct k6 on how to use that information to execute the load test, for that k6 have the options function.

We have defined it like below:

These options will instruct k6 how we want to execute the performance test, in more detail, this means that we will ramp up VUs (virtual users) to reach 50 VUs in one minute, maintain those 50 VUs for 30 seconds and decrease the users until 0 in on minute. The requests will be randomly chosen from the *http. batch* entries we have defined earlier.

In order to execute the tests you can use several ways, for our case we are using the command line.

```
k6 run k6Performance.js
```

The command line output will look like below:

```
| Continue | Continue | Continue | Continue | Continue | Continue | Continue | Continue | Continue | Continue | Continue | Continue | Continue | Continue | Continue | Continue | Continue | Continue | Continue | Continue | Continue | Continue | Continue | Continue | Continue | Continue | Continue | Continue | Continue | Continue | Continue | Continue | Continue | Continue | Continue | Continue | Continue | Continue | Continue | Continue | Continue | Continue | Continue | Continue | Continue | Continue | Continue | Continue | Continue | Continue | Continue | Continue | Continue | Continue | Continue | Continue | Continue | Continue | Continue | Continue | Continue | Continue | Continue | Continue | Continue | Continue | Continue | Continue | Continue | Continue | Continue | Continue | Continue | Continue | Continue | Continue | Continue | Continue | Continue | Continue | Continue | Continue | Continue | Continue | Continue | Continue | Continue | Continue | Continue | Continue | Continue | Continue | Continue | Continue | Continue | Continue | Continue | Continue | Continue | Continue | Continue | Continue | Continue | Continue | Continue | Continue | Continue | Continue | Continue | Continue | Continue | Continue | Continue | Continue | Continue | Continue | Continue | Continue | Continue | Continue | Continue | Continue | Continue | Continue | Continue | Continue | Continue | Continue | Continue | Continue | Continue | Continue | Continue | Continue | Continue | Continue | Continue | Continue | Continue | Continue | Continue | Continue | Continue | Continue | Continue | Continue | Continue | Continue | Continue | Continue | Continue | Continue | Continue | Continue | Continue | Continue | Continue | Continue | Continue | Continue | Continue | Continue | Continue | Continue | Continue | Continue | Continue | Continue | Continue | Continue | Continue | Continue | Continue | Continue | Continue | Continue | Continue | Continue | Continue | Continue | Continue | Continue | Continue | Continue | Continue | Continue
```

This will be enough to execute performance tests, however a manual validation of results must always be done in the end to assess if the performance is enough or not, and looking at Json files is not always easy.

We need the ability to:

- Define KPI that will assert the performance results and fail the build of they are not fulfilled in an automated way (this will be useful to integrate in CI/CD tools)
- Convert the KPI result in a way that can be ingested in Xray

In order to do that we will use the Thresholds available in k6 and use the *handleSummary* callback to generate a Junit Test Result file ready to be imported to Xray. Notice that in this function you can parse and generate the output that is better suited for your tests.

## **KPI**

In order to use performance tests in a pipeline we need those to be able to fail the build if the result is not the expected, for that we need to have the ability to automatically assess if the performance tests were successful (within the parameters we have defined) or not.

k6 have out of the box the ability to define Thresholds, in our case we want to define the following ones globally:

- the 90 percentile exceed 500ms an error will be triggered,
- the requests per second will exceed 500ms an error will be generated
- any error appear during the execution an error will be triggered (because of the error rate KPI).

To achieve this we have added the following thresholds in the options:

Once we execute the test again we will notice that now we have information about the assertions and those results can be acted upon:

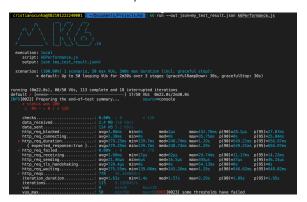

### Generate Junit

Now we are executing Tests to validate the performance of our application and we are capable of defining KPIs to validate each performance indicator in a build (enable us to add these Tests to CI/CD tools given that the execution time is not long), so what we need is to be able to ship these results to Xray to bring visibility over these types of Tests also.

k6 prints a summary report to stdout that contains a general overview of your test results. It includes aggregated values for all built-in and custom metrics and sub-metrics, thresholds, groups, and checks.

k6 also have available the possibility to use the *handleSummary* callback, in this callback we can define in which way we want the output to be generated, it provides access to the data available in the test and allow to treat that data in the way you see fit for your purpose.

In our case we used pre-defined functions to produce 3 outputs and added code to produce a JUnit report with more information to be imported to Xray:

- textSummary to write in stdout the summary of the execution.
- jUnit to write to a xml file the JUnit results of the Tests.
- JSON.stringify to produce a json file with the summary of the requests and metrics.
- generateXrayJUnitXML to write a xml JUnit file with extra information, such as, more detail information of the thresholds and the ability to add a file as an evidence.

The code added will look like this:

#### k6Performance.js

```
export function handleSummary(data) {
  console.log('Preparing the end-of-test summary...');

return {
        'stdout': textSummary(data, { indent: ' ', enableColors: true}), //
Show the text summary to stdout...
        './junit.xml': jUnit(data), // but also transform it and save it as
a JUnit XML...
        './summary.json': JSON.stringify(data), // and a JSON with all the
details...
        './xrayJunit.xml': generateXrayJUnitXML(data, 'summary.json',
encoding.b64encode(JSON.stringify(data))),
        // And any other JS transformation of the data you can think of,
        // you can write your own JS helpers to transform the summary data
however you like!
   }
}
```

The xrayJunit.xml file generated is:

#### xrayJunit.xml

```
<?xml version="1.0"?>
<testsuites tests="3" failures="1">
<testsuite name="k6 thresholds" tests="3" failures="1"><testcase name="
http_req_failed - rate<0.01"><system-out><![CDATA[Value registered for
http_req_failed is within the expected values(rate<0.01). Actual values:
http_req_failed = 0.00%]]></system-out><properties><property name="
testrun_comment"><![CDATA[Value registered for http_req_failed is within
the expected values- rate<0.01]]></property><property name="
test_description"><![CDATA[Threshold for http_req_failed]]><
/property><property name="test_summary" value="http_req_failed - rate<0.01"
/></properties></testcase>
<testcase name="http_reqs - rate<100"><system-out><![CDATA[Value]
registered for http_reqs is within the expected values(rate<100). Actual
values: http_reqs = 50.33875387867754/s]]></system-</pre>
out><properties><property name="testrun_comment"><![CDATA[Value registered
for http_reqs is within the expected values- rate<100]]><
/property><property name="test_description"><![CDATA[Threshold for
http_reqs]]></property><property name="test_summary" value="http_reqs -
rate<100"/></properties></testcase>
<testcase name="http_req_duration - p(90)<500"><failure message="Value"</pre>
registered for http_req_duration is not within the expected values(p(90)
<500). Actual values: http_req_duration = 525.57" /><properties><property
name="testrun_comment"><![CDATA[Value registered for http_req_duration is
not within the expected values - p(90)<500]]></property><property name="
test_description"><![CDATA[Threshold for http_req_duration]]><
/property><property name="test_summary" value="http_red_duration - p(90)</pre>
<500"/><property name="testrun_evidence"><item name="summary.json"
>eyJyb290X2dyb3VwIjp7ImlkIjoiZDQxZDhjZDk4ZjAwYjIwNGU50DAwOTk4ZWNmODQyN2UiLC
Jncm91cHMiOltdLCJjaGVja3MiOlt7InBhdGqiOiI6OnN0YXR1cyB3YXMqMjAwIiwiaWQiOiIxN
DYxNjYwNzU3YTkxM2Q0ZmI4MmFjNGM1ZTEwMDlkZSIsInBhc3NlcyI6MCwiZmFpbHMiOjI2Niwi
bmFtZSI6InN0YXR1cyB3YXMgMjAwIn1dLCJuYW11IjoiIiwicGF0aCI6IiJ9LCJvcHRpb25zIjp
7InN1bW1hcnlucmVuZFN0YXRzIjpbImF2ZyIsIm1pbiIsIm11ZCIsIm1heCIsInAoOTApIiwicC
q5NSkiXSwic3VtbWFyeVRpbWVVbml0IjoiIiwibm9Db2xvciI6ZmFsc2V9LCJzdGF0ZSI6eyJpc
1N0ZE91dFRUWSI6dHJ1ZSwiaXNTdGRFcnJUVFkiOnRydWUsInRlc3RSdW5EdXJhdGlvbk1zIjoz
\verb|MjAwMy4xNzZ9LCJtZXRyaWNzIjp7Imh0dHBfcmVxX3dhaXRpbmciOnsidmFsdWVzIjp7ImhheCI| \\
6MTMyOC41NDIsInAoOTApIjo1MjAuMjcxLCJwKDk1KSI6NjA1LjQ2Mzk5OTk5OTk5OTks1mF2Zy
I6MjcyLjAlMjUlMzY5MzMlOCwibWluIjoxMzkuOTU4LCJtZWQiOjI0NC45MDN9LCJ0eXBlIjoid
HJlbmQiLCJjb250YWlucyI6InRpbWUifSwiaHR0cF9yZXFzIjp7InR5cGUi0iJjb3VudGVyIiwi
Y29udGFpbnMiOiJkZWZhdWx0IiwidmFsdWVzIjp7InJhdGUiOjUwLjMzODc1Mzg3ODY3NzU0LCJ
jb3VudCI6MTYxMX0sInRocmVzaG9sZHMiOnsicmF0ZTwxMDAiOnsib2siOnRydWV9fX0sImh0dH
BfcmVxX3Rsc19oYW5kc2hha2luZyI6eyJjb250YWlucyI6InRpbWUiLCJ2YWx1ZXMiOnsiYXZnI
```

jowLjU1NTQ2MzY4NzE1MDgzNzksIm1pbiI6MCwibWVkIjowLCJtYXgiOjU4LjUzMiwicCg5MCki OjAsInAoOTUpIjowfSwidHlwZSI6InRyZW5kInOsImNoZWNrcyI6eyJ0eXBlIjoicmF0ZSIsImN vbnRhaW5zIjoiZGVmYXVsdCIsInZhbHVlcyI6eyJyYXRlIjowLCJwYXNzZXMiOjAsImZhaWxzIj oyNjZ9fSwiZGF0YV9yZWNlaXZ1ZCI6eyJ0eXBlIjoiY291bnRlciIsImNvbnRhaW5zIjoiZGF0Y SIsInZhbHVlcyI6eyJjb3VudCI6NDg3OTcxNSwicmF0ZSI6MTUyNDc1Ljk2MDUxMDkxOTI4fX0s Imh0dHBfcmVxX2Nvbm51Y3RpbmciOnsidH1wZSI6InRyZW5kIiwiY29udGFpbnMiOiJ0aW11Iiw idmFsdWVzIjp7Im1pbiI6MCwibWVkIjowLCJtYXgiOjM0LjY0NCwicCg5MCkiOjAsInAoOTUpIj oyNC43MTEsImF2ZyI6MS42OTI5MzYwNjQ1NTYxNzY2fX0sImh0dHBfcmVxX2R1cmF0aW9uIjp7I 6MTQwLjAwOSwibWVkIjoyNTAuNjg5LCJtYXgi0jEzNDEuMjk3fSwidGhyZXNob2xkcyI6eyJwKD  $\verb|kwKTw1MDAiOnsib2siOmZhbHNlfX19LCJodHRwX3JlcV9zZW5kaW5nIjp7InR5cGUiOiJ0cmVuZ||$ CIsImNvbnRhaW5zIjoidGltZSIsInZhbHVlcyI6eyJwKDk1KSI6MC4xMDO1LCJhdmci0jAuMDO1 NTcxNjk0NTk5NjI3NzEsIm1pbiI6MC4wMDksIm11ZCI6MC4wMzUsIm1heCI6MC4yNjQsInAoOTA pIjowLjA4N319LCJkYXRhX3NlbnQiOnsiY29udGFpbnMiOiJkYXRhIiwidmFsdWVzIjp7ImNvdW 50IjoyMjM2MjUsInJhdGUiOjY5ODcuNTg3NzMxOTE3NjA2fSwidHlwZSI6ImNvdW50ZXIifSwia HR0cF9yZXFfYmxvY2t1ZCI6eyJ0eXBlIjoidHJlbmQiLCJjb250YWlucyI6InRpbWUiLCJ2YWx1  ${\tt ZXMiOnsibWluIjowLCJtZWQiOjAuMDAzLCJtYXgiOjgyLjA5NCwicCg5MCkiOjAuMDA5LCJwKDk}$ 1KS16MjUuMjIxNSwiYXZnIjoyLjI2MTE0NTg3MjEyOTE1fX0sInZ1c19tYXgiOnsidHlwZS16Im dhdWdlIiwiY29udGFpbnMiOiJkZWZhdWx0IiwidmFsdWVzIjp7InZhbHVlIjo1MCwibWluIjo1M CwibWF4IjolMH19LCJ2dXMiOnsidHlwZSI6ImdhdWdlIiwiY29udGFpbnMiOiJkZWZhdWx0Iiwi  $\verb|dmFsdWVzIjp7InZhbHVIIjoyNywibWluIjoxLCJtYXgiOjI3fX0sImh0dHBfcmVxX3J1Y2Vpdm1| \\$ uZyI6eyJ0eXBlIjoidHJlbmOiLCJjb250YWlucyI6InRpbWUiLCJ2YWx1ZXMiOnsicCq5MCkiOj ExLjE2MiwicCg5NSkiOjEzLjk4ODUsImF2ZyI6My44NzY3MTU3MDQ1MzEzNDI1LCJtaW4iOjAuM  $\verb|DE5LCJtzWQiOjAuMTMsImlheCI6MzIuOTQ2fX0sIml0ZXJhdGlvbnMiOnsidHlwZSI6ImNvdW50| \\$ ZXIiLCJjb250YWlucyI6ImRlZmF1bHQiLCJ2YWx1ZXMiOnsiY291bnQiOjI0OCwicmF0ZSI6Ny4 3NDkyMzA4ODg4MzQyODI1fX0sImh0dHBfcmVxX2ZhaWx1ZCI6eyJ0eXBlIjoicmF0ZSIsImNvbn RhaW5zIjoiZGVmYXVsdCIsInZhbHVlcyI6eyJwYXNzZXMiOjAsImZhaWxzIjoxNjExLCJyYXRlI jowfSwidGhyZXNob2xkcyI6eyJyYXRlPDAuMDEiOnsib2siOnRydWV9fX0sIml0ZXJhdGlvbl9k dXJhdGlvbi16eyJ0eXBl1joidHJlbmQiLCJjb250YWlucyI6InRpbWUiLCJ2YWx1ZXMiOnsibWF 4IjoyNTQzLjAwMTk0NywicCg5MCkiOjE5MDIuMjk1MjA3OCwicCg5NSkiOjE5NjEuMjM3MDI3Mz  ${\tt UsImF2ZyI6MTY1Mi44NTk30DE4OTUxNjE5LCJtaW4i0jE0MDMuNDQyNTc5LCJtZWQi0jE2MTUu0}$  $\verb|TM1MjYyOTk5OTk5OH19LCJodHRwX3JlcV9kdXJhdGlvbntleHBlY3RlZF9yZXNwb25zZTp0cnVl| \\$ fSI6eyJ0eXB1IjoidHJlbmQiLCJjb250YWlucyI6InRpbWUiLCJ2YWx1ZXMiOnsiYXZnIjoyNzU  $\verb"uOTc0ODQxMDkyNDg5NiwibWluIjoxNDAuMDA5LCJtzWQiOjI1MC42ODksImlheCI6MTM0MS4yOT" and the control of the control of the control$ csInAoOTApIjolMjUuNTcsInAoOTUpIjo2MTMuOTEyNDk5OTk5OTk5OX19fX0=</item>< /property></properties></testcase> </testsuite > </testsuites >

With the extra code we have added extra information to the JUnit report, it is based in the default JUnit available in k6 with extra fields added

To achieve it, we have added and extra file: "junitXray.js" that will handle these new informations.

The main method is the one that will generate the JUnit report.

```
is within the expected values('+ thresholdName +'). Actual values: '+
metricName +' = ' + getMetricValue(metric, thresholdName, mergedOpts)+ ']]
></system-out>' +
            ''properties>' +
                 ''roperty name="testrun_comment"><![CDATA[Value]</pre>
registered for ' + metricName + ' is within the expected values- ' +
thresholdName + ']]></property>' +
                 ''roperty name="test_description"><![CDATA[Threshold for</pre>
'+ metricName +']]></property>' +
                 ''roperty name="test_summary" value="' + escapeHTML
(metricName) + ' - ' + escapeHTML(thresholdName) + '"/>' +
              '</properties>' +
            '</testcase>'
          )
        } else {
          failures++
          cases.push(
             '<testcase name="' + escapeHTML(metricName) + ' - ' +</pre>
escapeHTML(thresholdName) +'">' +
               '<failure message="Value registered for ' + metricName + '</pre>
is not within the expected values('+ escapeHTML(thresholdName) +'). Actual
values: '+ escapeHTML(metricName) +' = ' + getMetricValue(metric,
thresholdName, mergedOpts) +'" />' +
               '<properties>' +
                 ''roperty name="testrun_comment"><![CDATA[Value]</pre>
registered for ' + metricName + ' is not within the expected values - '+
thresholdName + ']]></property>' +
                 ''roperty name="test_description"><![CDATA[Threshold for</pre>
'+ metricName +']]></property>' +
                 'roperty name="test_summary" value="' + escapeHTML
({\tt metricName}) \ + \ ' \ - \ ' \ + \ {\tt escapeHTML}({\tt thresholdName}) \ + \ ' \ "/>' \ + \ "
                'property name="testrun_evidence">' +
                '<item name="'+ fileName +'">' +
                fileContent +
                '</item>' +
                '</property>' +
              '</properties>' +
            '</testcase>'
          )
        }
      })
    })
    var name = options && options.name ? escapeHTML(options.name) : 'k6
thresholds'
    return (
      '<?xml version="1.0"?>\n<testsuites tests="' +</pre>
      cases.length +
      '" failures="' +
      failures +
      '">\n' +
      '<testsuite name="' +</pre>
      name +
      '" tests="' +
      cases.length +
      '" failures="' +
      failures +
      ' " > ' +
      cases.join('\n') +
      '\n</testsuite >\n</testsuites >'
    )
  }
```

- When the threshold is ok, we add properties that will enrich the report in Xray, namely: comment, description and summary.
- When the threshold is not ok, we add the same above properties plus a failure message and an evidence file that will holds the details of the performance Test.

This is just an example of one possible integration, you can reuse it or come up with one that better suites your needs.

# Integrating with Xray

As we saw in the above example, where we are producing Junit report with the result of the tests, it is now a matter of importing those results to your Jira instance, this can be done by simply submitting automation results to Xray through the REST API, by using one of the available CI/CD plugins (e.g. for Jenkins) or using the Jira interface to do so.

In this case we will show how to import via the API.

#### API

Once you have the report file available you can upload it to Xray through a request to the REST API endpoint, and for that the first step is to follow the instructions in v1 or v2 (depending on your usage) to include authentication parameters in the following requests.

#### Junit results

We will use the API request with the addition of some parameters that will set the Project to where the results will be uploaded and the Test Plan that will hold the Execution results.

In the first version of the API, the authentication used a login and password (not the token that is used in Cloud).

```
curl -H "Content-Type: multipart/form-data" -u admin:admin -F
"file=@xrayJunit.xml" http://yourserver/rest/raven/1.0/import/execution
/junit?projectKey=XT&testPlanKey=XT-316
```

With this command we are creating a new Test Execution that will have the results of the Tests that were executed and it will be associated to the Test Plan XT-316.

Once uploaded the Test Execution will look like the example below

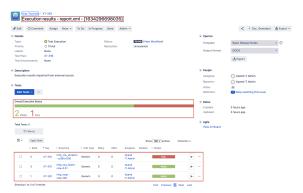

We can see that a new Test Execution was created with a summary automatically generated and 3 Tests were added with the corresponding status and summary (matching the information from the xml report).

In order to check the details we click on the details icon next to each Test

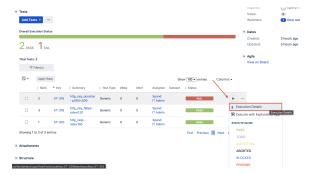

It will take us to the Test Execution Details Screen

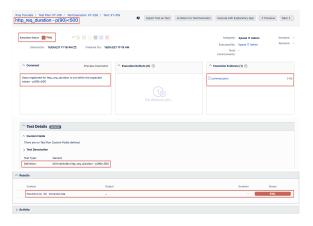

In the Test Execution details we have the following relevant information:

- Summary Combination of the Metric and the Threshold defined in the KPIs.
- Execution Status Fail, this indicates the overall status of the execution of the Performance Tests
- Evidence Holding the file with more detailed information about the performance Test.
- Comment Showing the comment we have defined in the XrayJunit.xml file.
- Test Description Allowing adding a specific description for the Test Execution.
- Definition A unique identifier generated by Xray to uniquely identify this automated Test
- Results Detailed results with information of the KPI's defined and the value that as breached the KPIs (in case of failure).

Bringing the information of performance tests to your project will allow a complete view over the Testing process and bring that visibility up front for the team to have all the elements necessary to deliver a quality product.

## **Tips**

- after results are imported in Jira, Tests can be linked to existing requirements/user stories, so you can track the impacts on their coverage.
- results from multiple builds can be linked to an existing Test Plan, to facilitate the analysis of test result trends across builds.
- results can be associated with a Test Environment, in case you want to analyze coverage and test results using that environment later on. A Test Environment can be a testing stage (e.g. dev, staging, preprod, prod) or an identifier of the device/application used to interact with the system (e.g. browser, mobile OS).

## References

https://k6.io/open-source

- https://k6.io/docs/cloud/https://k6.io/docs/demo site